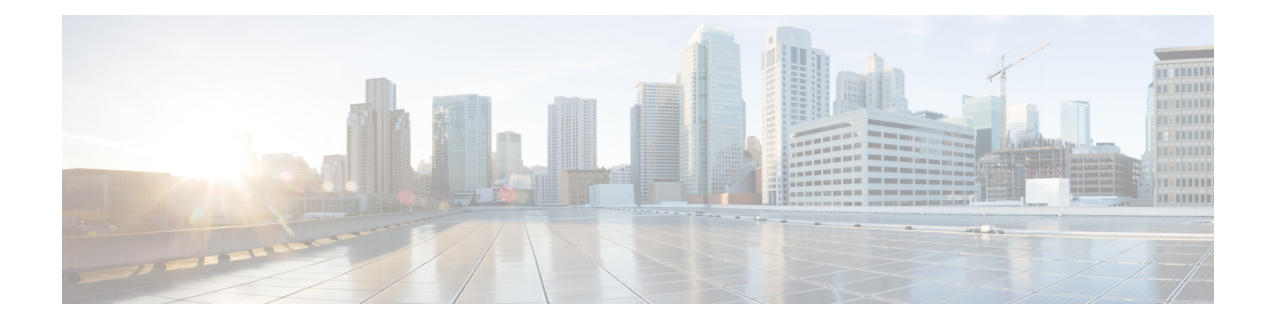

# **Install and Deploy Cisco Jabber Guest**

Cisco Jabber Guest is deployed as a virtual server and requires a VMware server to act its host. The server operating system is CentOS. Cisco Jabber Guest is an on-premises deployment: all services are set up, managed, and maintained on your corporate network.

Cisco Jabber Guest is delivered as an OVA image and deployed manually.

- Install Cisco Jabber Guest [Server,](#page-0-0) page 1
- [Deploy](#page-8-0) Cisco Jabber Guest, page 9
- Configure Load [Balancing,](#page-29-0) page 30
- [Upgrade](#page-34-0) Cisco Jabber Guest Server, page 35

# <span id="page-0-0"></span>**Install Cisco Jabber Guest Server**

## **Install Server to vCenter Server**

#### **Procedure**

- **Step 1** Download JabberGuest-10.*x*.*x*.*x*.*i*so or access the file from the physical media you receive.
- **Step 2** Extract the contents from the ISO file.
- **Step 3** Copy the .OVA to a location on your drive that is accessible to vSphere.
- **Step 4** Open the vSphere Client.
- **Step 5** Choose **File** > **Deploy OVF Template**.
- **Step 6** In the **Source** screen, browse to location of the OVA package, and then click **Next**. You can enter the URL in the text field if you know it.
- **Step 7** Verify the details in the **OVF Template Details** screen, and then click **Next**.
- **Step 8** In the **Name and Location** screen, enter a name for the virtual machine, select its location, and then click **Next**.
- **Step 9** In the **Host / Cluster** screen, select the virtual machine deployment cluster, and then click **Next**.
- **Step 10** In the **Storage** screen, select the virtual machine storage usage, and then click **Next**.
- **Step 11** In the **Disk Format** screen, select a Virtual Machine Disk (VMDK) provisioning format, and then click **Next**.
- **Step 12** In the **Networking Mapping** screen, select the appropriate Destination Networks for OVA deployment, and then click **Next**.
- **Step 13** In the **Properties** screen, enter the network settings, and then click **Next**. The virtual machine is set up with DHCP by default. Provide the following to configure the virtual machine with a static IP address:
	- IP address
	- Network mask
	- Hostname
	- Gateway IP address
	- At least one DNS server IP address

**Important** Do not add leading zeros to the IP addresses or the addresses will not resolve as intended.

**Step 14** Click **Finish**.

#### **What to Do Next**

To turn on the virtual machine after it has been created, in the console window select **Power On**.

Configure the appropriate SIP trunk in Cisco Unified Communications Manager or zones in Cisco TelePresence Video Communication Server depending on the type of server deployed in your network.

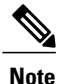

If the virtual machine cannot acquire the IP address of your VLAN, it shows a bootup failure related to network eth0.

## **Install Server to ESXi, UC Virtualization Foundation, or UC Virtualization Hypervisor**

#### **Procedure**

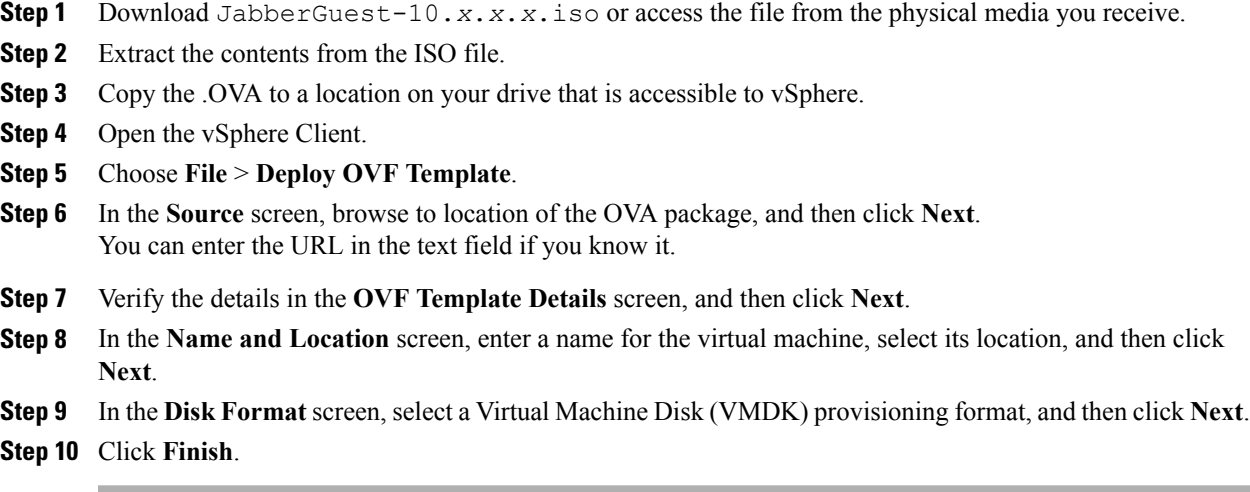

#### **What to Do Next**

To turn on the virtual machine after it has been created, in the console window, select **Power On**.

**Note**

The virtual machine is set up with DHCP by default. If you want to configure the virtual machine with a static IP address, edit the following properties: IP address, network mask, hostname, gateway IP address, and at least one DNS server IP address.

Configure the appropriate SIP trunk in Cisco Unified Communications Manager or zones in Cisco TelePresence Video Communication Server depending on the type of server deployed in your network.

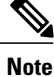

If the virtual machine cannot acquire the IP address of your VLAN, it shows a boot up failure related to network eth0.

#### **Related Topics**

Change Virtual Machine Properties of a UC [Virtualization](JABC_BK_J0FC634A_00_jabberc-installation-and-configuration-guide_chapter_0111.pdf#unique_30) Foundation, UC Virtualization Hypervisor, or [ESXi-hosted](JABC_BK_J0FC634A_00_jabberc-installation-and-configuration-guide_chapter_0111.pdf#unique_30) Server

## **Sign In to Cisco Jabber Guest Administration**

The Cisco Jabber Guest server is set up with default credentials.

#### **Before You Begin**

You can access Cisco Jabber Guest Administration on Windows with:

- Google Chrome 18 or later
- Microsoft Internet Explorer 8 or later (32-bit, or 64-bit running 32-bit tabs only)
- Mozilla Firefox 10 or later

You can access Cisco Jabber Guest Administration on Mac with:

- Apple Safari 5 or later
- Google Chrome 18 or later
- Mozilla Firefox 10 or later

Your session times out after 30 minutes of inactivity.

#### **Procedure**

- **Step 1** From a compatible browser, navigate to the IP address or host name of your Cisco Jabber Guest server and append /admin/ to the URL.
- **Step 2** For **Alias**, enter admin.
- **Step 3** For **Password**, enter jabbercserver. The first time that you sign in you must change your password.
- **Step 4** Enter a new password.

## **Sign In to Cisco Jabber Guest Server CLI**

The Cisco Jabber Guest server command-line interface (CLI) is set up with default credentials.

#### **Procedure**

- **Step 1** For the user ID, enter root. **Step 2** For the password enter jabbercserver. The first time that you sign in, you must change the password.
	-
- **Step 3** Enter a new password.

## **Install Certificate**

When you install Cisco Jabber Guest, a self-signed certificate is installed by default. If you want, you can:

- Install a certificate that is signed by a third party (a trusted certificate authority).
- Install a certificate with additional distinguished name information.

• Install a certificate that includes the intermediate certificate or the entire certificate trust chain.

Cisco Jabber Guest supports installing DER encoded certificates and PEM encoded certificates.

```
Ú
```
**Important**

The certificate signing request must be generated on the server on which you install the certificate. For this reason, we recommend that you obtain a new CA-signed certificate for your new install of Cisco Jabber Guest or use a self-signed certificate.

If you choose to use the certificate that is installed by default, you must generate a new self-signed certificate if the hostname of the server changes.

### **Install Certificate Signed by a Certificate Authority**

The following procedure creates a certificate signing request in which the Distinguished Name (DN) information is composed of Common Name=*<ip address>* only. If your organization requires you to include additional DN information in your request, follow the instructions in the procedure, *Install Certificate with Additional Distinguished Name Information*.

If you have deployed a Cisco Jabber Guest cluster, you must install a certificate on each server in the cluster.

When you create the new certificate signing request, the current certificate becomes invalid.

#### **Procedure**

- **Step 1** Sign in to Cisco Jabber Guest Administration as an administrator.
- **Step 2** Click **Settings**, and then click **Local SSL Certificate**.
- **Step 3** Under **Certificate Signing Request Options**, click **Create a New Certificate Signing Request**.
- **Step 4** Click **Download a certificate signing request**.
	- A 4096-bit certificate signing request named csr.pem downloads.
- **Step 5** Send the certificate signing request to a trusted certificate authority.
- **Step 6** After you receive the signed certificate from the certificate authority:
	- a) Click **Choose File**.
	- b) Open the signed certificate.
	- c) Click **Install a Certificate Authority Signed Certificate**.

Under **Certificate Status**, the following message appears:

This system has a certificate authority signed certificate

- **Step 7** Restart the virtual machine:
	- a) Open vSphere Client.
	- b) In the virtual machines and templates inventory tree, right-click the virtual machine.
	- c) Choose **Power** > **Restart Guest**.

#### **Related Topics**

Install Certificate with Additional [Distinguished](#page-5-0) Name Information, on page 6

### <span id="page-5-0"></span>**Install Certificate with Additional Distinguished Name Information**

If you use Cisco Jabber Guest Administration to create a certificate signing request, the Distinguished Name (DN) information in the request is composed only of Common Name=*<ip address>*. If your organization requires you to include additional DN information, such as organization name and locality name, use the following procedure.

If you have deployed a Cisco Jabber Guest cluster, you must install a certificate on each server in the cluster.

When you create the new certificate signing request, the current certificate becomes invalid.

#### **Procedure**

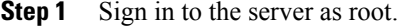

- **Step 2** Change directory to /opt/cisco/webcommon/scripts: /opt/cisco/webcommon/scripts
- **Step 3** Execute the createcsr script: ./createcsr.sh
- **Step 4** Follow the instructions on the screen to enter additional DN information, including country name, state or province name, locality name, organization name, organizational unit name, and common name. After you enter the information, the csr file is saved in a location from which you download it in Step 7.
- **Step 5** Sign in to Cisco Jabber Guest Administration as an administrator.
- **Step 6** Click **Settings**, and then click **Local SSL Certificate**.
- **Step 7** Under **Certificate Signing Request Options**, click **Download a certificate signing request**. A 4096-bit certificate signing request named csr.pem downloads.
- **Step 8** Send the certificate signing request to a trusted certificate authority.
- **Step 9** After you receive the signed certificate from the certificate authority:
	- a) Click **Choose File**.
	- b) Open the signed certificate.
	- c) Click **Install a Certificate Authority Signed Certificate**.

Under **Certificate Status**, the following message appears:

This system has a certificate authority signed certificate

#### **Step 10** Restart the virtual machine:

- a) Open vSphere Client.
- b) In the virtual machines and templates inventory tree, right-click the virtual machine.
- c) Choose **Power** > **Restart Guest**.

### **Install Certificate That Includes the Intermediate Certificate or the Entire Certificate Trust Chain**

You can upload a combined certificate file that includes the Cisco Jabber Guest server certificate and your intermediate certificate or that includes the Cisco Jabber Guest server certificate, your intermediate certificate, and your root certificate.

If you have deployed a Cisco Jabber Guest cluster, you must install a certificate on each server in the cluster. When you create the new certificate signing request, the current certificate becomes invalid.

#### **Procedure**

- **Step 1** Sign in to Cisco Jabber Guest Administration as an administrator.
- **Step 2** Click **Settings**, and then click **Local SSL Certificate**.
- **Step 3** Under **Certificate Signing Request Options**, click **Create a New Certificate Signing Request**.
- **Step 4** Click **Download a certificate signing request**. A 4096-bit certificate signing request named csr.pem downloads.
- **Step 5** Send the certificate signing request to a trusted certificate authority.
- **Step 6** After you receive the signed certificate from the certificate authority, open it in a text editor, such as Notepad.
- **Step 7** Download your intermediate certificate.
- **Step 8** In the Cisco Jabber Guest certificate, after  $---$ END CERTIFICATE-----, paste the entire body of your intermediate certificate.
	- Make sure that you include the beginning and end tags of both certificates. The result should look like this: **Note**

```
----BEGIN CERTIFICATE-----
(Cisco Jabber Guest certificate)
-----END CERTIFICATE-----
-----BEGIN CERTIFICATE-----
(Your intermediate certificate)
-----END CERTIFICATE-----
```
- **Step 9** (Optional) If you want to include the root certificate in the combined certificate file:
	- a) Download your root certificate.
	- b) In the Cisco Jabber Guest certificate, after -----END CERTIFICATE----- for the intermediate file, paste the entire body of your root certificate.
		- Make sure that you include the beginning and end tags of all three certificates. The result should look like this: **Note**

```
----BEGIN CERTIFICATE-----
(Cisco Jabber Guest certificate)
-----END CERTIFICATE-----
-----BEGIN CERTIFICATE-----
(Your intermediate certificate)
-----END CERTIFICATE-----
-----BEGIN CERTIFICATE-----
(Your root certificate)
-----END CERTIFICATE-----
```
- **Step 10** Make sure that there is no additional formatting in the file.
- **Step 11** Save the combined certificate file.
- **Step 12** Sign in to Cisco Jabber Guest Administration as an administrator.
- **Step 13** Click **Settings**, and then click **Local SSL Certificate**.
- **Step 14** Click **Choose File**, open the combined certificate file, and click **Install a Certificate Authority Signed Certificate**.

Under **Certificate Status**, the following message appears:

This system has a certificate authority signed certificate

#### **Step 15** Restart the virtual machine:

- a) Open vSphere Client.
- b) In the virtual machines and templates inventory tree, right-click the virtual machine.
- c) Choose **Power** > **Restart Guest**.

### **Generate New Self-Signed Certificate**

If you are using the self-signed certificate that is installed by default and the hostname of the server changes, you must generate a new self-signed certificate.

When you generate a new self-signed certificate, the current certificate becomes invalid.

#### **Procedure**

- **Step 1** Sign in to Cisco Jabber Guest Administration as an administrator.
- **Step 2** Click **Settings**, and then click **Local SSL Certificate**.
- **Step 3** Click **Generate a New Self-Signed Certificate**. The message Update successful appears.
- **Step 4** Restart the virtual machine:
	- a) Open vSphere Client.
	- b) In the virtual machines and templates inventory tree, right-click the virtual machine.
	- c) Choose **Power** > **Restart Guest**.

## **Change Time Zone on Server**

By default, the server time zone is set to Coordinated Universal Time (UTC). To change the time zone, use the following procedure.

The time zone change takes effect immediately.

#### **Procedure**

- **Step 1** Sign in to the server as root.
- **Step 2** Check the current time zone by executing the command: date. The date and time appear in the format: *ddd mmm dd hh*:*mm*:*ss* UTC *yyyy*. For example: Fri Dec 20 16:57:18 UTC 2013.
- **Step 3** Change directory to /opt/cisco/webcommon/scripts: cd /opt/cisco/webcommon/scripts
- **Step 4** Execute the timezone script: ./timezone
- **Step 5** Follow the on-screen instructions.
- **Step 6** At the confirmation message, type 1 for Yes.
- **Step 7** Verify that the server is set to your time zone by executing the command: date.
- **Step 8** Restart Tomcat:

```
service tomcat-as-standalone.sh restart
```
## <span id="page-8-0"></span>**Deploy Cisco Jabber Guest**

Cisco Jabber Guest must be configured to work with the other elements in your network after the server is deployed.

## **Deployment Options**

Cisco Jabber Guest supports two deployments:

- Cisco Expressway-E with a single NIC—SIP traffic goes to the Cisco Expressway-C and media flows over a port range between the Cisco Expressway-E and the Cisco Expressway-C.
- Cisco Expressway-E with dual NIC—SIP traffic goes to the Cisco Expressway-E and media flows through the traversal zone between the Cisco Expressway-E and the Cisco Expressway-C.

Ú

```
Important
```
Only the Cisco Expressway-E with dual NIC deployment supports NAT/PAT between the Cisco Expressway-E and the Cisco Expressway-C.

#### **Lab Deployment**

Cisco Jabber Guest can be pointed directly to Cisco Unified Communications Manager for lab deployments only; configure a SIP trunk on Cisco Unified Communications Manager for this deployment. This option is best suited to a lab deployment in which the goal is to familiarize yourself with Cisco Jabber Guest without the additional overhead of configuring Expressway. However, without configuring Expressway, Cisco Jabber Guest is not supported in a production environment.

## **Network Topology**

#### **Overview of Cisco Expressway-E with Single NIC Deployment**

- SIP traffic is sent to the Cisco Expressway-C.
- Cisco Expressway-E is single NIC only.
- Cisco Expressway-E in static NAT mode is optional and requires additional configuration on the Cisco Jabber Guest server.
- Cisco Expressway-E is used for TURN services and reverse proxy, not call control.

• Media flows between the Cisco Expressway-E and the Cisco Expressway-C over port range, not a traversal zone.

#### **Overview of Cisco Expressway-E with Dual NIC Deployment**

- SIP traffic is sent to the Cisco Expressway-E.
- Cisco Expressway-E is dual NIC only.
- Cisco Expressway-E in static NAT mode is optional and requires additional configuration on the Cisco Jabber Guest server.
- Cisco Expressway-E is used for TURN services, reverse proxy, and call control.
- Media flows between the Cisco Expressway-E and the Cisco Expressway-C through a traversal zone.

In a production environment, Cisco Jabber Guest requires that your Cisco Unified Communications Manager be configured to work with Cisco Expressway.

**Note**

If Cisco Expressway-E is used for reverse proxy functionality, the Cisco Jabber Guest URL looks like https://*expressway-e.example.com*/call where *expressway-e.example.com* is the FQDN of Cisco Expressway-E.

### **Call Control Flow**

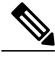

The mobile and web clients use the same interfaces when interacting with Cisco Expressway/Cisco VCS and Cisco Jabber Guest. To simplify the documentation, we reference only the web client throughout this guide. **Note**

### **Call Control Flow: Cisco Expressway-E with Single NIC Deployment**

The following is an example of the call control flow for a Cisco Expressway-E with single NIC deployment of Cisco Jabber Guest Server.

### **Figure 1: Cisco Jabber Guest Call Control: Cisco Expressway-E with Single NIC Deployment**

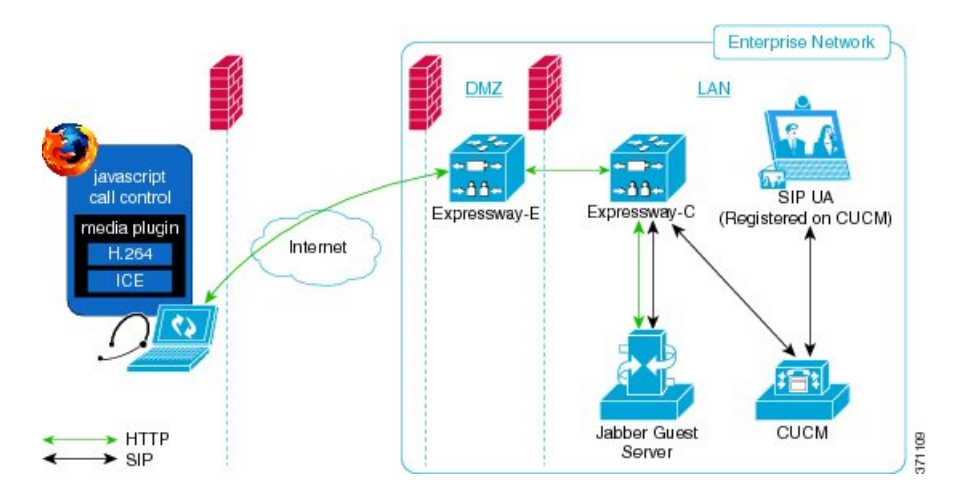

### **Call Control Flow: Cisco Expressway-E with Dual NIC Deployment**

The following is an example of the call control flow for a Cisco Expressway-E with dual NIC deployment of Cisco Jabber Guest Server.

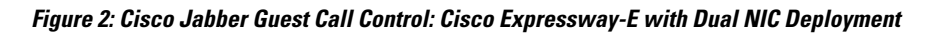

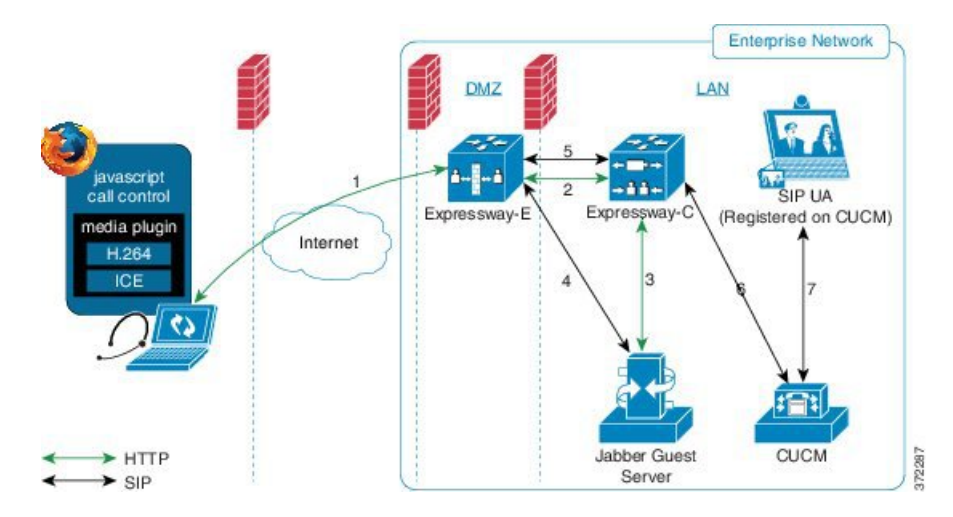

SIP flows between the Cisco Jabber Guest server and the Cisco Expressway-E. This requires bi-directional TCP traffic between the two servers over 5060 (SIP over TCP) or 5061 (SIP over TLS). The SIP traffic then goes over the traversal zone to the Cisco Expressway-C.

We recommend that you disable SIP and H.323 application-level gateways on routers/firewalls carrying network traffic to or from a Cisco Expressway-E.

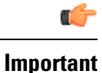

Because media hairpins between the two Cisco Expressway-E NICs, the TURN traffic and SIP traffic must reside on the same Cisco Expressway-E server. You must configure the static NAT address, DMZ external address, and DMZ internal address of the Cisco Expressway-E on the Cisco Jabber Guest server.

#### **Related Topics**

Configure Signaling and Media: Cisco [Expressway-E](#page-25-0) with Dual NIC Deployment, on page 26

### **Media Flow**

The web client uses TURN relays allocated on the Cisco Expressway-E to tunnel media into the enterprise. Media is sent and received in STUN encapsulated packets to the TURN server through UDP port 3478.

TURN relay credentials are acquired and used as follows:

- The Cisco Jabber Guest client allocates a call resource through HTTP to the Cisco Jabber Guest server.
- The Cisco Jabber Guest server requests short-term TURN credentials from the Cisco Expressway-C through a secure HTTP request. Administrator credentials are used for authentication. The configured domain must be on the Cisco Expressway-C with Jabber Guest service enabled.
- The Cisco Expressway-C creates the TURN credential and passes it to the Cisco Jabber Guest server.
- The Cisco Expressway-C propagates the TURN credential to the Cisco Expressway-E through the SSH tunnel (port 2222).
- The Cisco Jabber Guest server responds to the Cisco Jabber Guest client with the TURN credential and TURN server (Cisco Expressway-E) address (DNS or IP).
- The Cisco Jabber Guestclient uses the TURN credential to allocate the TURN relay on the TURN server.

### **Media Flow: Cisco Expressway-E with Single NIC Deployment**

The following diagram is an example of the media flow for a Cisco Expressway-E with single NIC deployment of Cisco Jabber Guest.

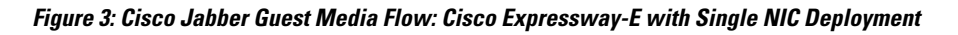

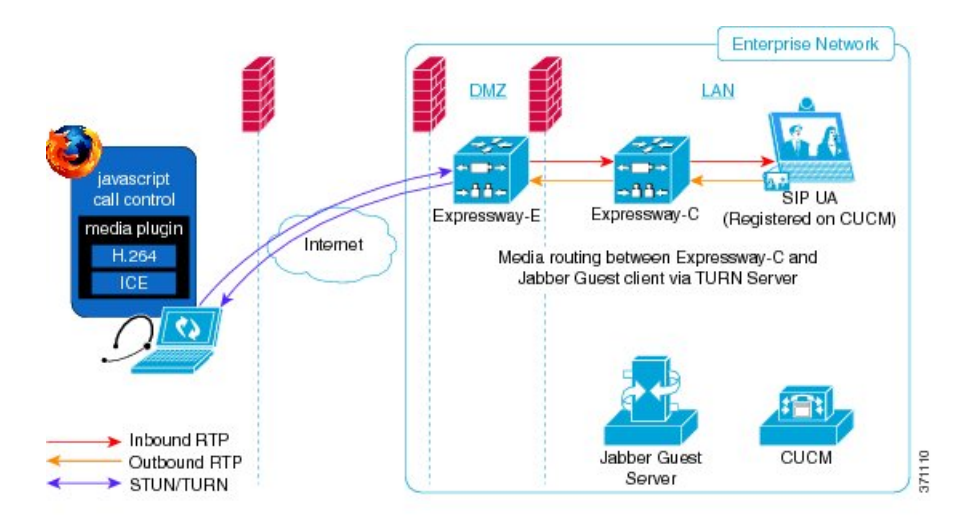

Cisco Jabber Guest media does not go through the traversal link between Cisco Expressway-E and Cisco Expressway-C.

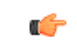

**Important**

If the Cisco Expressway-E is behind a NAT, additional configuration is required on the Cisco Jabber Guestserver to avoid the media flowing to the static NAT address. Turn on**Static NAT mode** and configure the static NAT address and DMZ external address of the Cisco Expressway-E on the Cisco Jabber Guest server. This allows media to be sent to the DMZ external address of the Cisco Expressway-E, avoiding NAT reflection on the outside firewall.

#### **Related Topics**

Configure Static NAT Mode on Cisco [Expressway-E,](#page-26-0) on page 27

#### **Media Flow: Cisco Expressway-E with Dual NIC Deployment**

The following diagram is an example of the media flow for a Cisco Expressway-E with dual NIC deployment of Cisco Jabber Guest.

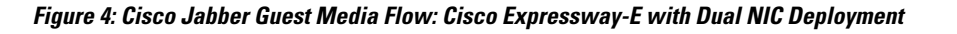

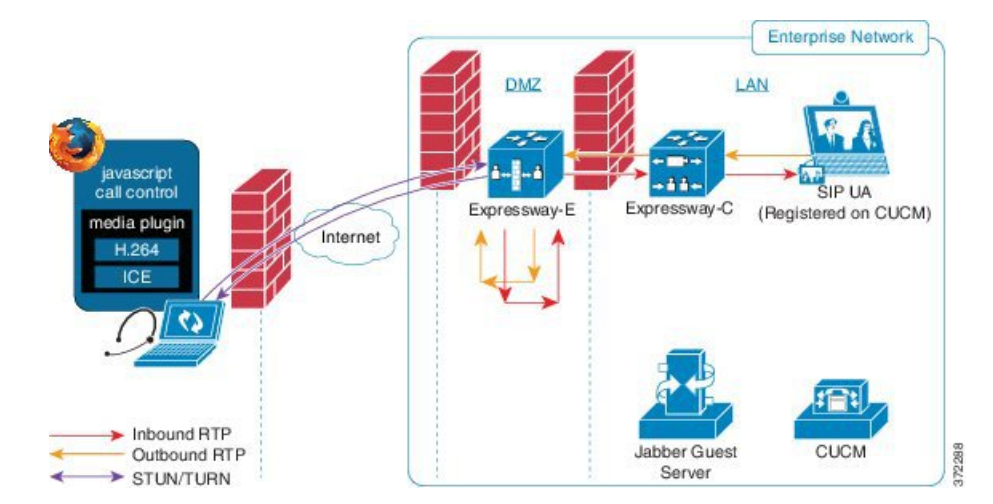

Media flows through the traversal zone between the Cisco Expressway-C and the internal NIC of the Cisco Expressway-E. It hairpins on the Cisco Expressway-E to the external NIC of the Cisco Expressway-E, and then is STUN/TURN wrapped before being sent to the client browser.

Ú

**Important**

If the Cisco Expressway-E is behind a NAT, additional configuration is required on the Cisco Jabber Guestserver to avoid the media flowing to the static NAT address. Turn on**Static NAT mode** and configure the static NAT address, DMZ external address, and DMZ internal address of the Cisco Expressway-E on the Cisco Jabber Guest server. This allows media to be sent to the DMZ external address of the Cisco Expressway-E, avoiding NAT reflection on the outside firewall.

#### **Related Topics**

Configure Static NAT Mode on Cisco [Expressway-E](#page-26-0), on page 27

## **Ports and Protocols**

## Ű **Important** • HTTP and HTTPS traffic from Cisco Jabber Guest clients in the Internet is sent to ports 80 and 443 TCP respectively. Therefore the firewall between the Cisco Expressway-E and the public Internet must translate destination port 80 to 9980 and destination port 443 to 9443 for all TCP traffic that targets the Cisco Expressway-E address. • The Cisco Expressway-E redirects HTTP requests on port 9980 to HTTPS on 9443. • 80/443 TCP are the standard HTTP/S administration interfaces on the Expressway. If the Cisco Expressway-E is administered from systems located in the Internet, then the firewall translation must also distinguish by source address and must not translate the destination port of traffic arriving from those management systems. • You also need to ensure that appropriate DNS records exist so that the Cisco Jabber Guest client can reach the Cisco Expressway-E. The FQDN of the Cisco Expressway-E in DNS must include the Cisco Jabber Guest domain. The Cisco Jabber Guest domain is the domain that is configured on the Cisco Expressway-C.

### **Ports and Protocols: Cisco Expressway-E with Single NIC Deployment**

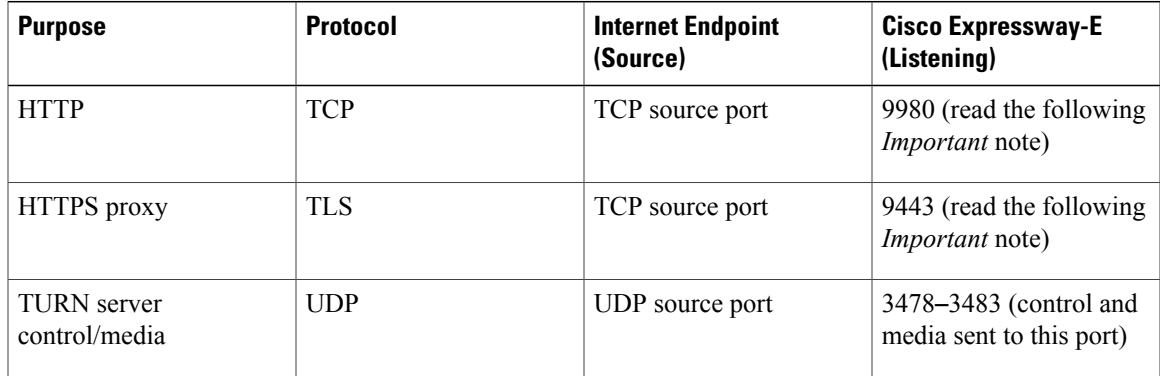

**Table 1: Inbound from Public Internet to Cisco Expressway-E (DMZ)**

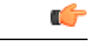

- **Important** The Cisco Expressway-E administrator currently uses port 80 and therefore, incoming requests from the Cisco Jabber Guest client to Cisco Expressway-E on port 80 must be remapped to port 9980 using a firewall (or similar) in front of Cisco Expressway-E. For the mobile client, using 9980 in call links is not supported; you must use port remapping on your firewall to remap port 80 to port 9980.
	- The Cisco Expressway-E administrator currently uses port 443 and therefore, incoming requests from the Cisco Jabber Guest client to Cisco Expressway-E on port 443 must be remapped to port 9443 using a firewall (or similar) in front of Cisco Expressway-E.For the mobile client, using 9443 in call links is not supported; you must use port remapping on your firewall to remap port 443 to port 9443.

#### **Table 2: Outbound from Cisco Expressway-C (Private) to Cisco Expressway-E (DMZ)**

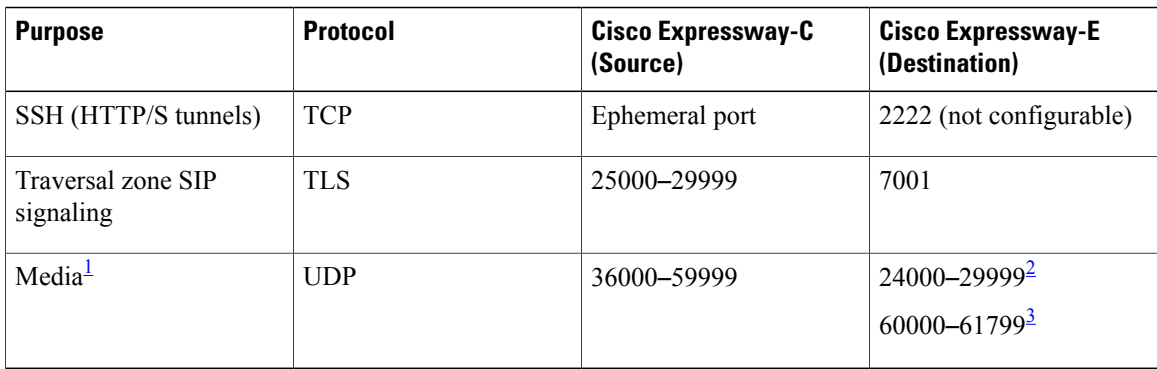

<span id="page-15-2"></span><span id="page-15-1"></span><span id="page-15-0"></span> $<sup>1</sup>$  By default, media is sent to the NAT interface unless the Cisco Jabber Guest server is configured for static NAT mode.</sup>

2 For fresh installs of Cisco Expressway-E 8.*x*.

3 If you upgraded Cisco Expressway-E from 7.*x*.

#### **Table 3: Inbound from Cisco Expressway-E (DMZ) to Cisco Expressway-C (Private)**

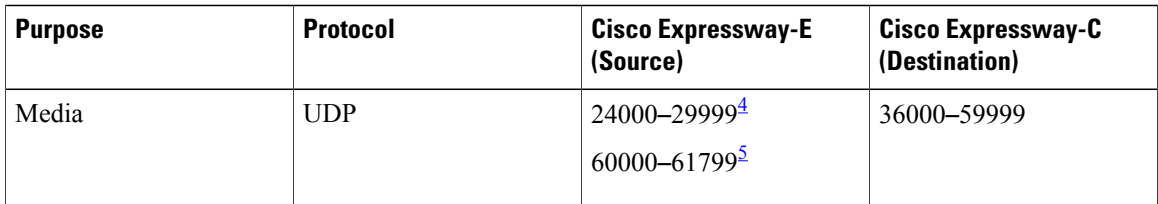

<span id="page-15-4"></span><span id="page-15-3"></span>4 For fresh installs of Cisco Expressway-E 8.*x*.

5 If you upgraded Cisco Expressway-E from 7.*x*.

Ú

П

- **Important** Inbound firewall rules are required to allow media to flow from the Cisco Expressway-E to Cisco Expressway-C.
	- You may find that two-way media can still be established even if the inbound from Cisco Expressway-E (DMZ) to Cisco Expressway-C (private) firewall rules are not applied. Thisis because the outbound media creates a pinhole in the firewall; however, these rules are required to support uni-directional media (that is, only from outside to inside).

#### **Table 4: From Cisco Expressway-C to Cisco Jabber Guest**

| <b>Purpose</b> | <b>Protocol</b> | Cisco Expressway-C<br>(Source) | <b>Cisco Jabber Guest</b><br>(Destination) |
|----------------|-----------------|--------------------------------|--------------------------------------------|
| <b>HTTP</b>    | <b>TCP</b>      | Ephemeral port                 | 80                                         |
| <b>HTTPS</b>   | <b>TLS</b>      | Ephemeral port                 | 443                                        |
| <b>SIP</b>     | <b>TCP/TLS</b>  | Ephemeral port                 | 5060 (SIP over TCP)<br>5061 (SIP over TLS) |

**Table 5: From Cisco Jabber Guest to Cisco Expressway-C**

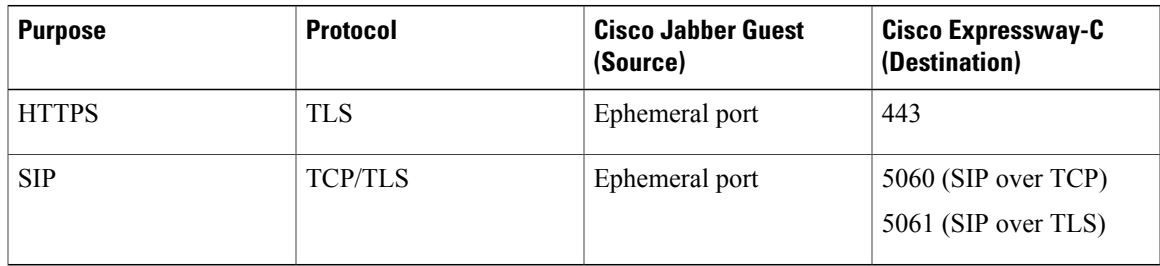

## **Ports and Protocols: Cisco Expressway-E with Dual NIC Deployment**

**Table 6: Inbound from Public Internet to Cisco Expressway-E (DMZ)**

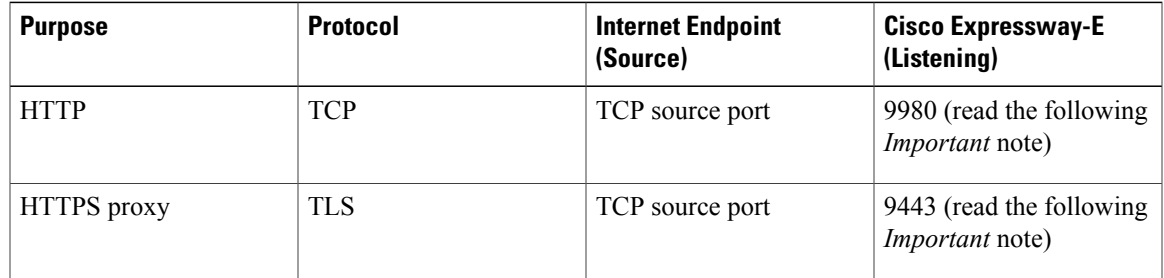

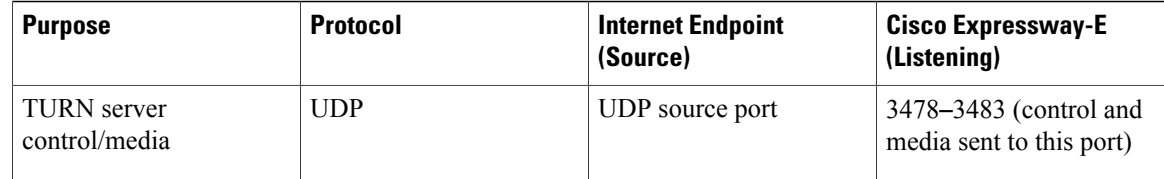

## Ú

- **Important** The Cisco Expressway-E administrator currently uses port 80 and therefore, incoming requests from the Cisco Jabber Guest client to Cisco Expressway-E on port 80 must be remapped to port 9980 using a firewall (or similar) in front of Cisco Expressway-E. For the mobile client, using 9980 in call links is not supported; you must use port remapping on your firewall to remap port 80 to port 9980.
	- The Cisco Expressway-E administrator currently uses port 443 and therefore, incoming requests from the Cisco Jabber Guest client to Cisco Expressway-E on port 443 must be remapped to port 9443 using a firewall (or similar) in front of Cisco Expressway-E.For the mobile client, using 9443 in call links is not supported; you must use port remapping on your firewall to remap port 443 to port 9443.

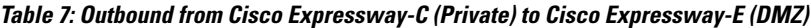

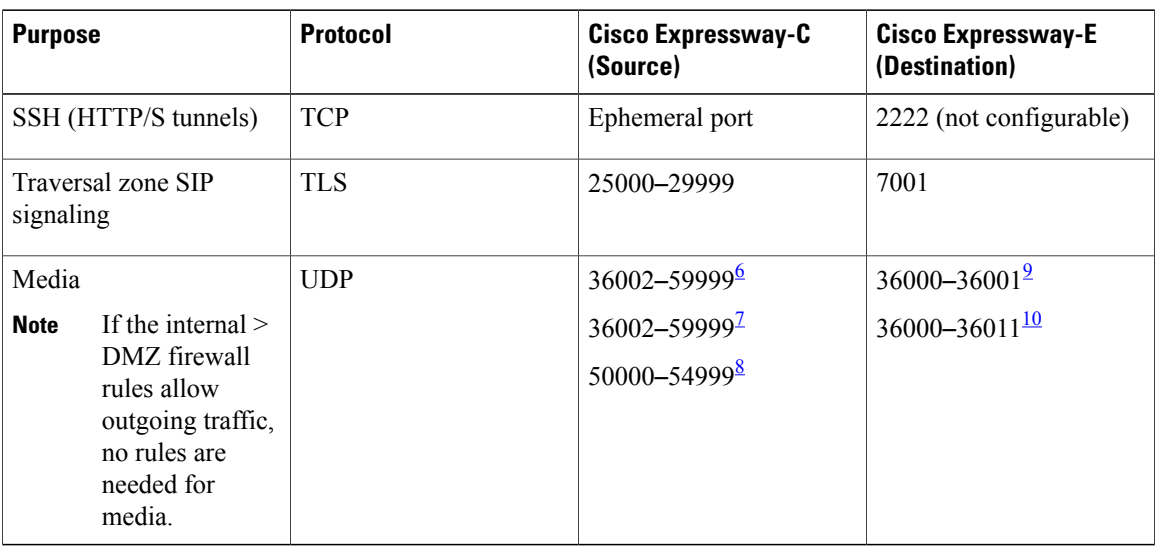

<span id="page-17-4"></span><span id="page-17-3"></span><span id="page-17-2"></span><span id="page-17-1"></span><span id="page-17-0"></span> $6$  For Cisco Expressway-C 8.1 or later.<br>  $7$  For large deployments of Cisco Express

7 For large deployments of Cisco Expressway-C 8.1 or later.<br>8 If Cisco Expressway-C is upgraded from 7.1

If Cisco Expressway-C is upgraded from 7.1.

9 For Cisco Expressway-E 8.1 or later.

10 For large deployments of Cisco Expressway-E 8.1 or later.

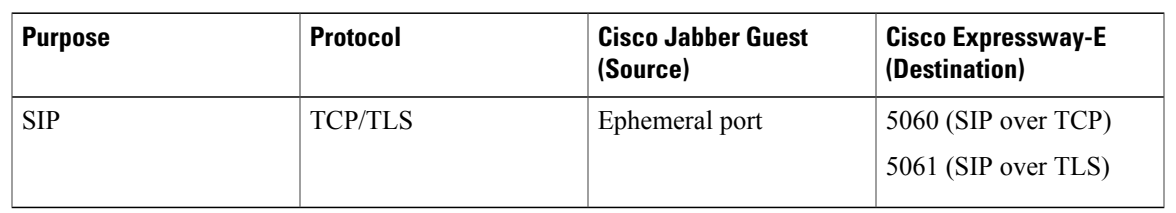

#### **Table 8: Outbound from Cisco Jabber Guest (Private) to Cisco Expressway-E (DMZ)**

#### **Table 9: Inbound from Cisco Expressway-E (DMZ) to Cisco Jabber Guest (Private)**

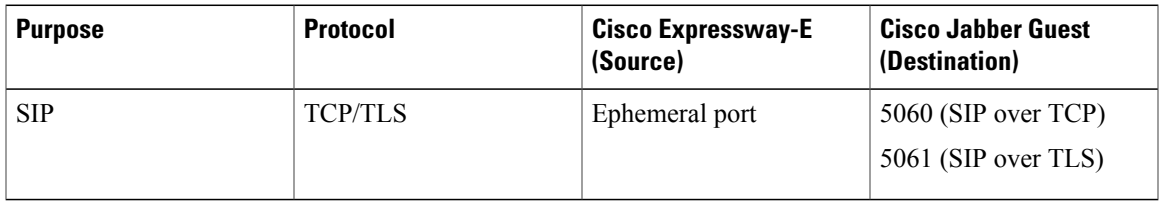

#### **Table 10: From Cisco Expressway-C to Cisco Jabber Guest**

| <b>Purpose</b> | <b>Protocol</b> | Cisco Expressway-C<br>(Source) | <b>Cisco Jabber Guest</b><br>(Destination) |
|----------------|-----------------|--------------------------------|--------------------------------------------|
| <b>HTTP</b>    | TCP             | Ephemeral port                 | 80                                         |
| <b>HTTPS</b>   | TLS             | Ephemeral port                 | 443                                        |

**Table 11: From Cisco Jabber Guest to Cisco Expressway-C**

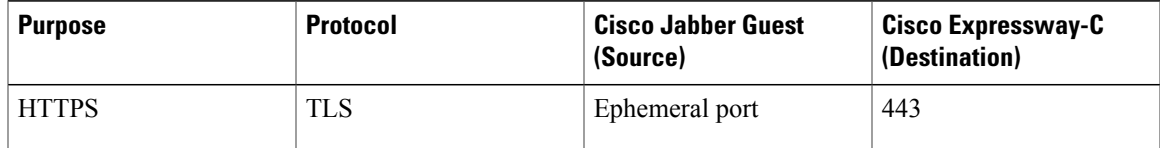

## **Configure Cisco Expressway-E and Cisco Expressway-C**

Do one of the following:

- Configure Cisco Expressway-E and Cisco [Expressway-C:](#page-19-0) Cisco Expressway-E with Single NIC [Deployment,](#page-19-0) on page 20
- Configure Cisco Expressway-E and Cisco [Expressway-C:](#page-21-0) Cisco Expressway-E with Dual NIC [Deployment,](#page-21-0) on page 22

## <span id="page-19-0"></span>**Configure Cisco Expressway-E and Cisco Expressway-C: Cisco Expressway-E with Single NIC Deployment**

Cisco Expressway-E and Cisco Expressway-C provide the following functionality:

- Both provide reverse proxy for HTTPS traffic.
- Cisco Expressway-E provides TURN relays.
- Cisco Expressway-C routes calls to Cisco Unified Communications Manager through a SIP trunk.

#### **Before You Begin**

Follow the instructions in the Cisco Expressway documentation to set up Cisco Expressway security certificates and a Unified Communications traversal zone. Configure the traversal zone type between the Cisco Expressway-C and Cisco Expressway-E as *Unified Communications traversal*.

#### **Procedure**

- **Step 1** On the Cisco Expressway-E, enable Cisco Jabber Guest support:
	- a) Choose **Configuration** > **Unified Communications** > **Configuration**.
	- b) From the **Unified Communications mode** drop-down list, select **Jabber Guest services**.
	- c) Click **Save**.
- **Step 2** On the Cisco Expressway-E, enable TURN service:
	- a) Choose **Configuration** > **Traversal** > **TURN**.
	- b) From the **TURN services** drop-down list, select **On**.
	- c) Click **Save**.
- **Step 3** On the Cisco Expressway-C, enable Cisco Jabber Guest support:
	- a) Choose **Configuration** > **Unified Communications** > **Configuration**.
	- b) From the **Unified Communications mode** drop-down list, select **Jabber Guest services**.
	- c) Click **Save**.
- **Step 4** On the Cisco Expressway-C, configure the domain for which HTTP traffic will be routed to the Cisco Jabber Guest server:

This domain is the outward-facing domain that is used to route the call on the Internet when users click a link.

- a) Choose **Configuration** > **Domains**.
- b) Create a new domain if none exist or, in the row of the target domain, click **View/Edit**.
- c) From the **Jabber Guest** drop-down list, select **On**.
- d) Click **Save**.
- e) Repeat Step 5.a. through Step 5.d. for each domain.
- **Step 5** Make sure that the domain has an associated DNS record that resolves to the Cisco Expressway-E. The domain information is propagated from the Cisco Expressway-C to the Cisco Expressway-E through the SSH tunnel (port 2222). It is used by the Cisco Expressway-E to validate incoming HTTP requests for the Cisco Jabber Guest service.
- **Step 6** On the Cisco Expressway-C, associate the Cisco Jabber Guest servers with the domain: This allows the Cisco Expressway-C to route HTTP requests with this domain to the appropriate Cisco Jabber Guest server.
- a) Choose **Configuration** > **Unified Communications** > **Configuration**.
- b) In the **Advanced** section, click **Configure Jabber Guest servers**.
- c) Click **New**.
- d) For **Server hostname**, enter the FQDN of the Cisco Jabber Guest server.
- e) For **Priority**, enter the priority of the Cisco Jabber Guest server. Lower numbers have higher priority. Make sure that all Cisco Jabber Guest servers have a different priority so that calls are only sent to one Cisco Jabber Guest server in the deployment at a time.
- f) From the **Domain** drop-down list, select the Cisco Jabber Guest HTTP domain.
- g) Click **Create entry**.
- h) Repeat Step 6.c. through Step 6.g. for each Cisco Jabber Guest server in the cluster.
- **Step 7** Verify that the SSH tunnel is active:
	- a) On either the Cisco Expressway-C or the Cisco Expressway-E, choose**Status** > **Unified Communications**.
	- b) Click **View ssh tunnel status**.
	- c) Make sure that the Cisco Jabber Guest domain is listed and that the SSH tunnel is active.
- **Step 8** On the Cisco Expressway-C, create a neighbor zone for each Cisco Jabber Guest server:
	- a) Choose **Configuration** > **Zones** > **Zones**.
	- b) Click **New**.
	- c) Enter the details. From the **Type** drop-down list, select **Neighbor**.
	- d) In the **H.323** section, from the **Mode** drop-down list, select **Off**
	- e) In the **SIP** section, from the **Mode** drop-down list, select **On**.
	- f) For **Port**, enter 5061.
	- g) From the **Transport** drop-down list, select TLS.
		- To enable TLS, you must also upload the Cisco Expressway-C certificate to Cisco Jabber Guest Administration. For more information, see Configure Signaling and Media: Cisco [Expressway-E](#page-23-0) with Single NIC [Deployment,](#page-23-0) on page 24. **Note**
	- h) From the **Media encryption mode** drop-down list, select **Best effort**.
		- Selecting *Best effort* forces media from the Cisco Expressway-E to terminate on the Cisco Expressway-C. **Important**
	- i) From the **ICE support** drop-down list, select **Off**.
	- j) In the **Location** section, for **Peer 1 address**, enter the IP address or FQDN of the Cisco Jabber Guest server.
	- k) In the **Advanced** section, from the **Zone profile** drop-down list, select **Default**.
	- l) Click **Create zone**.
	- m) Repeat Step 7.b. through 7.l. for each Cisco Jabber Guest server in a Cisco Jabber Guest cluster. Do not configure any search rules for these neighbor zones. These zones are used to receive traffic only.
- **Step 9** Set up a connection between the Cisco Expressway-C and Cisco Unified Communications Manager:
	- a) On Cisco Unified Communications Manager, set up a non-secure or secure SIP trunk and point it to the Cisco Expressway-C.

b) On Cisco Expressway-C, set up a neighbor zone and point it to Cisco Unified Communications Manager. Follow the stepsin the *Cisco Unified Communications Manager with Cisco Expressway (SIP Trunk) Deployment Guide*.

- **Step 10** Create a search rule on Cisco Expressway-C to route calls to Cisco Unified Communications Manager.
- **Step 11** Force the protocol between the Cisco Jabber Guest server and the Cisco Expressway-C to be http:
- a) Sign in to the Cisco Expressway-C command-line interface as an administrator. In a clustered Cisco Expressway-C deployment, sign in to the master Cisco Expressway-C.
- b) Enter the following command: xconf CollaborationEdge JabbercProxyProtocol: http

HTTP request goes from the Cisco Expressway-E to the Cisco Expressway-C to the Cisco Jabber Guest server.

#### **Related Topics**

<http://www.cisco.com/c/en/us/support/unified-communications/expressway-series/tsd-products-support-series-home.html> Cisco Unified [Communications](http://www.cisco.com/c/en/us/support/unified-communications/expressway-series/products-installation-and-configuration-guides-list.html) Manager with Cisco Expressway (SIP Trunk) Deployment Guide

### <span id="page-21-0"></span>**Configure Cisco Expressway-E and Cisco Expressway-C: Cisco Expressway-E with Dual NIC Deployment**

Cisco Expressway-E and Cisco Expressway-C provide the following functionality:

- Both provide reverse proxy for HTTPS traffic.
- Cisco Expressway-E provides TURN relays.
- Cisco Expressway-C routes calls to Cisco Unified Communications Manager through a SIP trunk.

#### **Before You Begin**

Follow the instructions in the Cisco Expressway documentation to set up Cisco Expressway security certificates and a Unified Communications traversal zone. Configure the traversal zone type between the Cisco Expressway-C and Cisco Expressway-E as *Unified Communications traversal*.

#### **Procedure**

- **Step 1** On the Cisco Expressway-E, enable Cisco Jabber Guest support:
	- a) Choose **Configuration** > **Unified Communications** > **Configuration**.
	- b) From the **Unified Communications mode** drop-down list, select **Jabber Guest services**.
	- c) Click **Save**.
- **Step 2** On the Cisco Expressway-E, enable TURN service:
	- a) Choose **Configuration** > **Traversal** > **TURN**.
	- b) From the **TURN services** drop-down list, select **On**.
	- c) Click **Save**.
- **Step 3** On the Cisco Expressway-C, enable Cisco Jabber Guest support:
	- a) Choose **Configuration** > **Unified Communications** > **Configuration**.
	- b) From the **Unified Communications mode** drop-down list, select **Jabber Guest services**.
	- c) Click **Save**.
- **Step 4** On the Cisco Expressway-C, configure the domain for which HTTP traffic routes to the Cisco Jabber Guest server:

This domain is the outward-facing domain that is used to route the call on the Internet when users click a link.

- a) Choose **Configuration** > **Domains**.
- b) Create a new domain if none exist or, in the row of the target domain, click **View/Edit**.
- c) From the **Jabber Guest** drop-down list, select **On**.
- d) Click **Save**.
- e) Repeat Step 5.a. through Step 5.d. for each domain.
- **Step 5** Make sure that the domain has an associated DNS record that resolves to the Cisco Expressway-E. The domain information is propagated from the Cisco Expressway-C to the Cisco Expressway-E through the SSH tunnel (port 2222). The information is used by the Cisco Expressway-E to validate incoming HTTP requests for the Cisco Jabber Guest service.
- **Step 6** On the Cisco Expressway-C, associate the Cisco Jabber Guest servers with the domain: This allows the Cisco Expressway-C to route HTTP requests with this domain to the appropriate Cisco Jabber Guest server.
	- a) Choose **Configuration** > **Unified Communications** > **Configuration**.
	- b) In the **Advanced** section, click **Configure Jabber Guest servers**.
	- c) Click **New**.
	- d) For **Server hostname**, enter the FQDN of the Cisco Jabber Guest server.
	- e) For **Priority**, enter the priority of the Cisco Jabber Guest server. Lower numbers have higher priority. Give each Cisco Jabber Guest server a different priority so that calls are only sent to one Cisco Jabber Guest server in the deployment at a time.
	- f) From the **Domain** drop-down list, select the Cisco Jabber Guest HTTP domain.
	- g) Click **Create entry**.
	- h) Repeat Step 6.c. through Step 6.g. for each Cisco Jabber Guest server in the cluster.
- **Step 7** Verify that the SSH tunnel is active:
	- a) On either the Cisco Expressway-C or the Cisco Expressway-E, choose**Status** > **Unified Communications**.
	- b) Click **View ssh tunnel status**.
	- c) Make sure that the Cisco Jabber Guest domain is listed and that the SSH tunnel is active.
- **Step 8** On the Cisco Expressway-E, create a neighbor zone for each Cisco Jabber Guest server so that you can verify that the zone between the Cisco Expressway-E and the Cisco Jabber Guest server is active:
	- a) Choose **Configuration** > **Zones** > **Zones**.
	- b) Click **New**.
	- c) Enter the details. From the **Type** drop-down list, select **Neighbor**.
	- d) In the **H.323** section, from the **Mode** drop-down list, select **Off**
	- e) In the **SIP** section, from the **Mode** drop-down list, select **On**.
	- f) For **Port**, enter 5061.
	- g) From the **Transport** drop-down list, select TLS.
		- To enable TLS, you must also upload the Cisco Expressway-C certificate to Cisco Jabber Guest Administration. For more information, see Configure Signaling and Media: Cisco [Expressway-E](#page-25-0) with Dual NIC [Deployment](#page-25-0), on page 26. **Note**
	- h) From the **Media encryption mode** drop-down list, select **Best effort**.
	- i) From the **ICE support** drop-down list, select **Off**.
	- j) In the **Location** section, for **Peer 1 address**, enter the IP address or FQDN of the Cisco Jabber Guest server.
	- k) In the **Advanced** section, from the **Zone profile** drop-down list, select **Default**.
	- l) Click **Create zone**.
	- m) Repeat Step 7.b. through 7.l. for each Cisco Jabber Guest server in a Cisco Jabber Guest cluster.

Do not configure any search rules for these neighbor zones. These zones are used to receive traffic only.

- **Step 9** Create a search rule for the traversal zone between the Cisco Expressway-E and the Cisco Expressway-C servers.
	- For proper call routing, the SIP domain that you specify (click **Settings**, click **Call Control and Media**) and the domain that you optionally specify for **Destination** when you create a link (click **Links**, click **New**) must be configured on the Cisco Expressway-E search rule to point to the traversal zone. **Important**
- **Step 10** Set up a connection between the Cisco Expressway-C and Cisco Unified Communications Manager:
	- a) On Cisco Unified Communications Manager, set up a non-secure or secure SIP trunk and point it to the Cisco Expressway-C.

b) On Cisco Expressway-C, set up a neighbor zone and point it to Cisco Unified Communications Manager. Follow the stepsin the *Cisco Unified Communications Manager with Cisco Expressway (SIP Trunk) Deployment Guide*.

- **Step 11** Create a search rule on Cisco Expressway-C to route calls to Cisco Unified Communications Manager.
- **Step 12** Force the protocol between the Cisco Jabber Guest server and the Cisco Expressway-C to be http:
	- a) Sign in to the Cisco Expressway-C command-line interface as an administrator. In a clustered Cisco Expressway-C deployment, you must sign in to the master Cisco Expressway-C.
	- b) Enter the following command: xconf CollaborationEdge JabbercProxyProtocol: http

HTTP request goes from the Cisco Expressway-E to the Cisco Expressway-C to the Cisco Jabber Guest server.

#### **Related Topics**

<http://www.cisco.com/c/en/us/support/unified-communications/expressway-series/tsd-products-support-series-home.html> Cisco Unified [Communications](http://www.cisco.com/c/en/us/support/unified-communications/expressway-series/products-installation-and-configuration-guides-list.html) Manager with Cisco Expressway (SIP Trunk) Deployment Guide

## **Configure Cisco Jabber Guest**

#### <span id="page-23-0"></span>**Configure Signaling and Media**

Do one of the following:

- Configure Signaling and Media: Cisco [Expressway-E](#page-23-0) with Single NIC Deployment, on page 24
- Configure Signaling and Media: Cisco [Expressway-E](#page-25-0) with Dual NIC Deployment, on page 26

#### **Configure Signaling and Media: Cisco Expressway-E with Single NIC Deployment**

We recommend enabling Session Initiation Protocol (SIP) over Transport Layer Security (TLS) for call control signaling and enabling Secure Real-Time Transfer Protocol (SRTP) for secure media. Secure media requires secure signaling.

#### **Before You Begin**

On Cisco Expressway-C, make sure that you have created a neighbor zone for each Cisco Jabber Guest server. For more information, see Configure Cisco Expressway-E and Cisco [Expressway-C:](#page-19-0) Cisco Expressway-E with Single NIC [Deployment](#page-19-0), on page 20.

#### **Procedure**

- **Step 1** To enable SIP over TLS, obtain the Cisco Expressway-C server certificate or the Cisco Expressway-C certificate authority certificate:
	- If you have a single Cisco Expressway-C, obtain the Cisco Expressway-C server certificate.
	- If Cisco Expressway-C is a cluster of servers, obtain the Cisco Expressway-C certificate authority certificate. This certificate must be uploaded to the Cisco Jabber Guest server so that Cisco Jabber Guest can communicate with all nodes in the Cisco Expressway-C cluster.

**Step 2** Upload the certificate to Cisco Jabber Guest Administration:

- a) Sign in to Cisco Jabber Guest Administration as an administrator.
- b) Click **Settings**, and then click **Secure SIP Trust Certificate**.
- c) Under **Secure SIP Trust Certificate**, click **Choose File**.
- d) Select the certificate that you obtained, and then click **Upload**.
- **Step 3** Configure the **Call Control and Media** settings in Cisco Jabber Guest Administration:
	- a) Click **Call Control and Media**.
	- b) Select **Route calls using Cisco Expressway**.
	- c) Check **Enable SIP over TLS**.
	- d) Check **Enable SRTP**.
	- e) For **SIP port**, enter 5061.
	- f) For**SIP domain**, enter theSIPdomain. This setting is used if the Cisco Jabber Guest link does not contain a SIP domain. In most cases, this is the enterprise SIP domain as configured in Cisco Unified Communications Manager.
	- g) For **SIP server**, enter the IP address or FQDN of the Cisco Expressway-C.
	- h) Specify whether SIP is sent to the Cisco Expressway-C that originated the HTTP call control or to the server entered above.

#### **Step 4** Click **Update**.

The message Update successful appears.

**Step 5** Restart Tomcat:

service tomcat-as-standalone.sh restart

- **Step 6** On the Cisco Expressway-C, verify that the neighbor zones for each Cisco Jabber Guest server are active:
	- a) Choose **Configuration** > **Zones** > **Zones**.
	- b) View the **SIP status** column.

#### <span id="page-25-0"></span>**Configure Signaling and Media: Cisco Expressway-E with Dual NIC Deployment**

We recommend enabling Session Initiation Protocol (SIP) over Transport Layer Security (TLS) for call control signaling and enabling Secure Real-Time Transfer Protocol (SRTP) for secure media. Secure media requires secure signaling.

#### **Before You Begin**

On Cisco Expressway-C, make sure that you have created a neighbor zone for each Cisco Jabber Guest server. For more information, see Configure Cisco Expressway-E and Cisco [Expressway-C:](#page-21-0) Cisco Expressway-E with Dual NIC [Deployment,](#page-21-0) on page 22.

#### **Procedure**

- **Step 1** To enable SIP over TLS, obtain the Cisco Expressway-E server certificate or the Cisco Expressway-E certificate authority certificate:
	- If you have a single Cisco Expressway-E, obtain the Cisco Expressway-E server certificate.
	- If Cisco Expressway-E is a cluster of servers, obtain the Cisco Expressway-E certificate authority certificate. This certificate must be uploaded to the Cisco Jabber Guest server so that Cisco Jabber Guest can communicate with all nodes in the Cisco Expressway-E cluster.
- **Step 2** Upload the certificate to Cisco Jabber Guest Administration:
	- a) Sign in to Cisco Jabber Guest Administration as an administrator.
	- b) Click **Settings**, and then click **Secure SIP Trust Certificate**.
	- c) Under **Secure SIP Trust Certificate**, click **Choose File**.
	- d) Select the certificate that you obtained, and then click **Upload**.
- **Step 3** Configure the **Call Control and Media** settings in Cisco Jabber Guest Administration:
	- a) Click **Call Control and Media**.
	- b) Select **Route calls using Cisco Expressway**.
	- c) Check **Enable SIP over TLS**.
	- d) Check **Enable SRTP**.
	- e) For **SIP port**, enter 5061.
	- f) For **SIP** domain, enter the SIP domain. This setting is used if the Cisco Jabber Guest link does not contain a SIP domain. In most cases, this is the enterprise SIP domain as configured in Cisco Unified Communications Manager.

For proper call routing, the SIP domain must be configured on the Cisco Expressway-E search rule to point to the traversal zone. **Important**

- g) For a single Cisco Expressway-E server, for **SIP server**, enter the IP address or FQDN of the Cisco Expressway-E.
- h) Select where to send SIP traffic:
	- For a single Cisco Expressway-E server, select **SIP server specified above**.
	- For cluster of Cisco Expressway-E servers:
	- **1** Select **Expressway-E server that provided TURN service**.

**Important** The TURN relay and SIP signaling must reside on the same server.

**2** Under **Cisco Expressway-E Network Address Map**, enter the external IPaddresses and internal IP addresses of each of the Cisco Expressway-E servers in the cluster. Mapping allows the Cisco Jabber Guest server to send the SIP to the same Cisco Expressway-E servers as the TURN relay.

If static NAT mode is enabled on Cisco Expressway-E with either single NIC deployment or dual NIC deployment, the Cisco Jabber Guest server must be configured for static NAT mode as well.

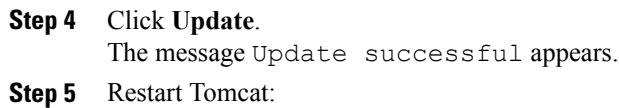

service tomcat-as-standalone.sh restart

- **Step 6** On the Cisco Expressway-E, verify that the neighbor zones for each Cisco Jabber Guest server are active:
	- a) Choose **Configuration** > **Zones** > **Zones**.
	- b) View the **SIP status** column.

### <span id="page-26-0"></span>**Configure Static NAT Mode on Cisco Expressway-E**

If static NAT mode is enabled on Cisco Expressway-E with either single NIC deployment or dual NIC deployment, the Cisco Jabber Guest server must be configured for static NAT mode as well. This allows the media to flow within the DMZ, avoiding NAT reflection (sending media to the NATed address).

#### **Procedure**

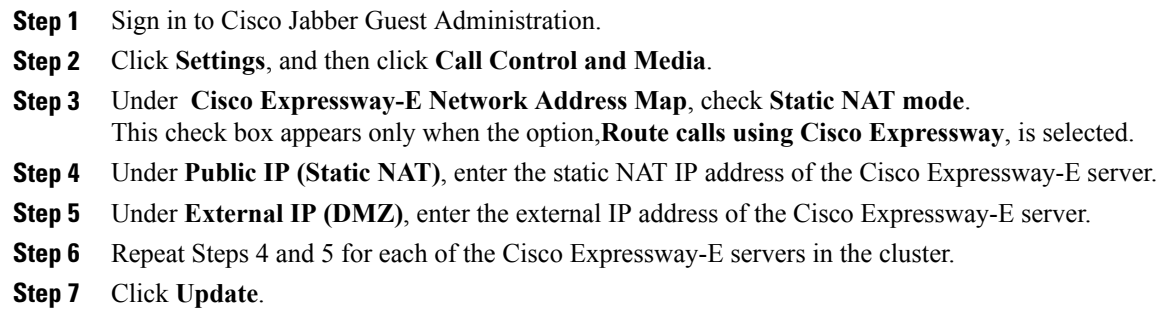

### **Configure TURN Credential Provisioning**

The Cisco Jabber Guest client needs TURN credentials to allocate TURN relays on the Cisco Expressway-E. The Cisco Jabber Guest server provisions these credentials on the Cisco Expressway-C when the Cisco Jabber Guest client connects.

The Cisco Jabber Guest server uses an HTTP-based XML API to communicate with Cisco Expressway-C.

#### **Procedure**

- **Step 1** Sign in to Cisco Jabber Guest Administration as an administrator.
- **Step 2** Click **Settings**, and then click **Call Control and Media**.
- **Step 3** Under **Cisco Expressway-C**, for **Expressway-C (IP address or DNS name)**, enter the Cisco Expressway-C IP address or DNS name.
- **Step 4** Specify whether short-term TURN credentials are requested from the Cisco Expressway-C that proxied the HTTP request from the Cisco Jabber Guest client or from the server entered in Step 3.
- **Step 5** For **HTTPS port**, specify the port.
- **Step 6** For **Domain**, enter the domain on Cisco Expressway-C that has Jabber Guest services enabled.
- **Step 7** For **Username** and **Password**, enter the username and password of the administrator account on Cisco Expressway-C that has read, write, and API access.
- **Step 8** Click **Update**.

### **Set Up TURN Server Information**

The Cisco Jabber Guest client needs to know which Cisco Expressway-E to use for TURN relays.

#### **Procedure**

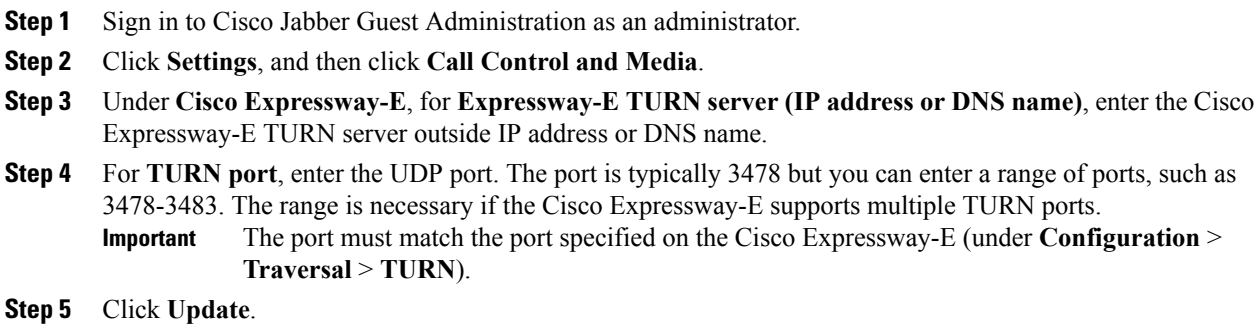

### **Set FQDN of Cisco Jabber Guest Server**

#### **Procedure**

- **Step 1** Sign in to Cisco Jabber Guest Administration as an administrator.
- **Step 2** Click **Settings**, and then click **Call Control and Media (Local)**.
- **Step 3** Enter the FODN of the Cisco Jabber Guest server.

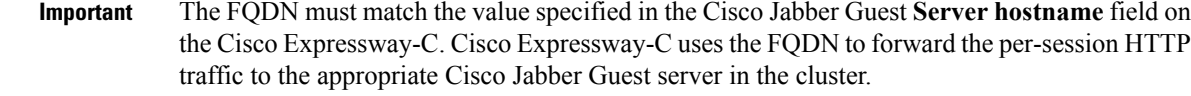

**Step 4** Click **Update**.

#### **What to Do Next**

Make sure that you populate the **Cisco Jabber Guest local FQDN** field for each node in the Cisco Jabber Guest cluster.

### **Set Domain Used for Links**

To create links on the Cisco Jabber Guest server, you must enter the domain that is configured on the Cisco Expressway.

#### **Procedure**

- **Step 1** Sign in to Cisco Jabber Guest Administration as an administrator.
- **Step 2** Click **Settings**, and then click **Links**.
- **Step 3** For **Domain used for links**, enter the the public DNS name of the Cisco Expressway-E. You can add a subdomain for Cisco Jabber Guest service.

#### **Example:**

If yourcompany.com is configured asthe domain on the Cisco Expressway and jg.yourcompany.com is configured on the Cisco Jabber Guest server, the format of the link is https://jg.yourcompany.com/call/*<directory number>*.

**Step 4** Click **Update**.

## **Change MTU Size**

In some call scenarios, such as when using VPN, the default Maximum Transmission Unit (MTU) on Cisco Expressway-E is too high and can cause packet loss. The default MTU is 1500 bytes. We recommend that you lower the MTU to 1400 bytes. If you do not, callers may experience problems, such as one-way video.

#### **Procedure**

**Step 1** On Cisco Expressway-E, do one of the following:

• If you have Cisco Expressway-E 8.2, choose **System** > **IP**.

ı

- If you have Cisco Expressway-E 8.5 or later, choose **System** > **Network Interfaces** > **IP**.
- **Step 2** In the **LAN 1** section, for **Maximum transmission unit (MTU)**, enter 1400.

```
Step 3 Click Save.
```
# <span id="page-29-0"></span>**Configure Load Balancing**

You can balance the load on your Cisco Expressway-C, Cisco Expressway-E, and Cisco Jabber Guest server clusters.

The following table describes the methods of load balancing that are available to distribute different types of traffic across the network.

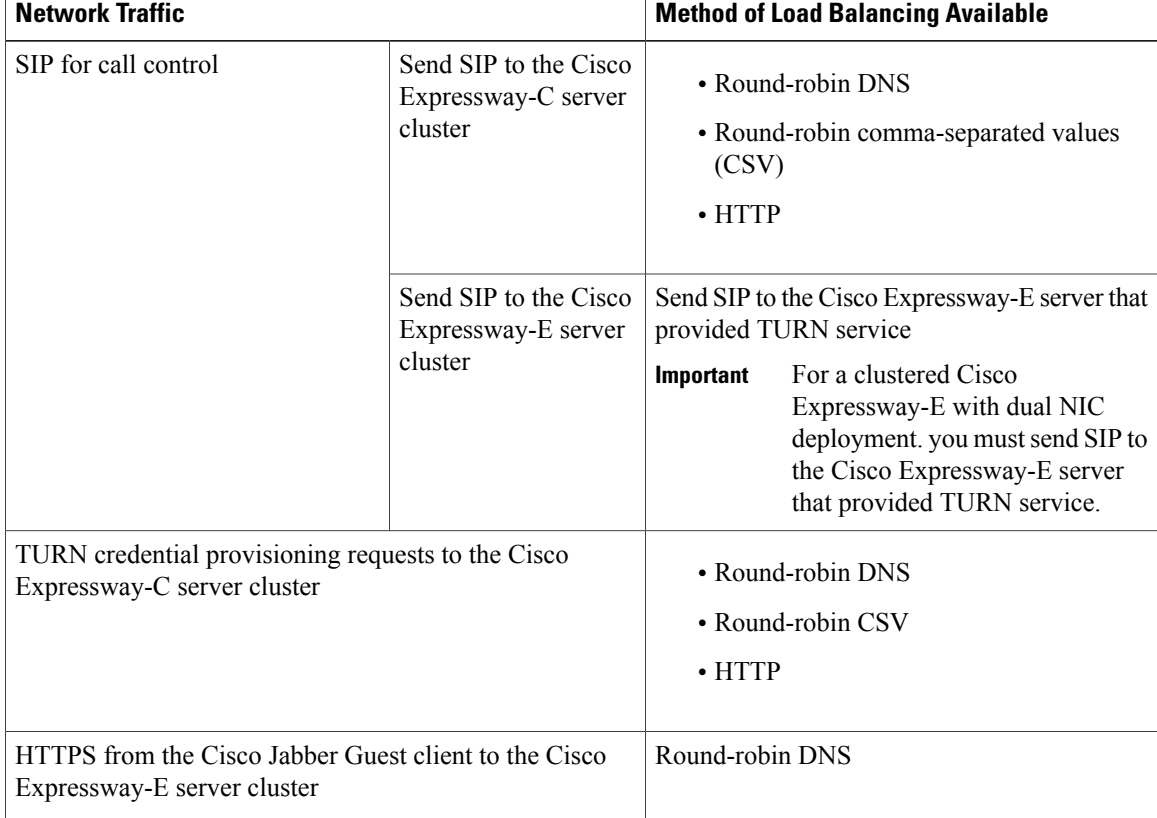

#### **Table 12: Load Balancing Methods**

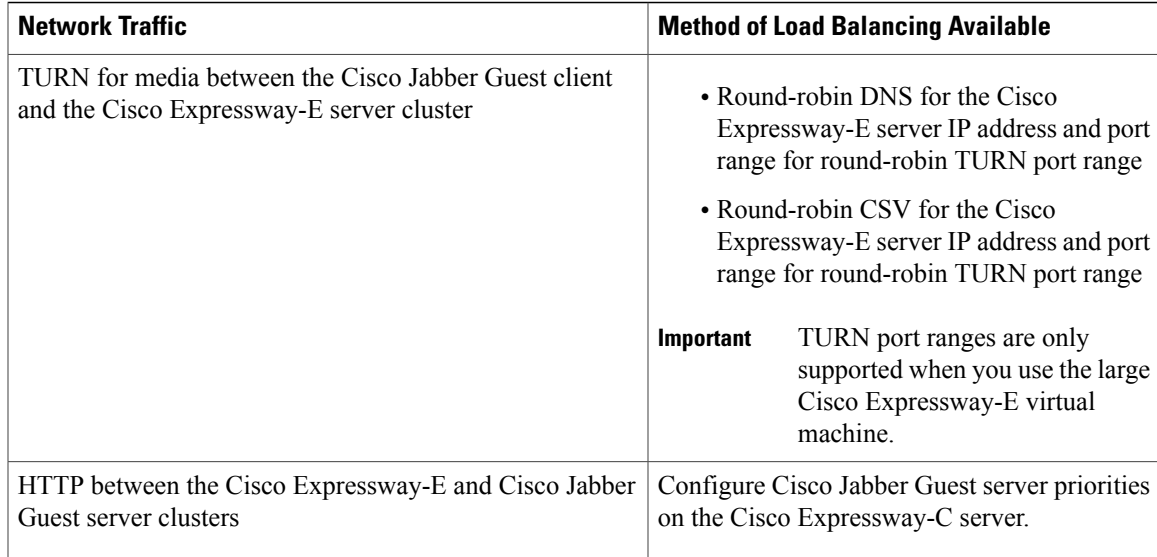

#### **Related Topics**

[Round-Robin](#page-30-0) DNS Load Balancing, on page 31 Configure [Round-Robin](#page-32-0) CSV Loading Balancing, on page 33 [Configure](#page-33-0) HTTP Load Balancing, on page 34 Configure [Round-Robin](#page-33-1) TURN Port Range Load Balancing, on page 34

## <span id="page-30-0"></span>**Round-Robin DNS Load Balancing**

With round-robin DNS load balancing, a DNS server returns an ordered list of IP addresses associated with a single host name. With each new query on that host name, the DNS server rotates through the list. Multiple servers at different IP addresses take turns handling new requests to provide the same service.

For TURN traffic, an advantage of round-robin DNS load balancing is that it also provides redundancy. If a TURN server is down or unreachable, the client will try another server.

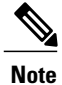

The order of the IP address list returned for a DNS lookup is difficult to predict if the DNS server is under any kind of load directed at the host name. The important thing to expect is that calls to the host name will go to different servers over time.

#### **Procedure**

- **Step 1** Make sure that the DNS server has round-robin enabled.
- **Step 2** Make sure that the FQDNs for the Cisco Expressway-C and Cisco Expressway-E clusters are configured on the DNS server to round-robin through the IP addresses of the server cluster.
- **Step 3** Sign in to Cisco Jabber Guest Administration as an administrator.
- **Step 4** Click **Settings**, and then click **Call Control and Media**.
- **Step 5** To set up round-robin DNS for the SIP server:
	- a) In the **SIP server** field, enter the FQDN of the Cisco Expressway-C cluster.
	- b) Next to **Send SIP traffic to**, click **SIP server specified above**.
- **Step 6** To set up round-robin DNS to request short-term TURN credentials from Cisco Expressway-C:
	- a) In the **Expressway-C (IP address or DNS name)** field, enter the FQDN of the Cisco Expressway-C cluster.
	- b) Next to **Request short-term TURN credentials from**, click **Expressway-C server specified above**.
- **Step 7** To set up round-robin DNS for the TURN server: In the **Expressway-E TURN server (IP address or DNS name)** field, enter the FQDN of the Cisco Expressway-E cluster. Successive clients making TURN requests to that cluster FQDN will be directed to different servers in the Cisco Expressway-E cluster; however, whether and how a particular client uses round-robin DNS for subsequent calls can be influenced by DNS caching.
- **Step 8** Click **Update**.

Round-robin DNS takes effect if the Cisco Jabber Guest call URL that is used by a client browser to make a Cisco Jabber Guest call uses the FQDN for the Cisco Expressway-E cluster.

#### **What to Do Next**

To ensure that the number of new call requests does not exceed the capacity of the Cisco Expressway-C, make sure that you change the throttle calls per second limit.

#### **Change the Throttle Calls Per Second Limit**

To ensure that the number of new call requests (SIP INVITES) does not exceed the capacity of the Cisco Expressway-C, the Cisco Jabber Guest server implements a call throttling mechanism.

For a clustered Cisco Expressway-C deployment in which load balancing is achieved by round-robin DNS, we recommend that you change the throttleCallsPerSecLimit setting to 10 multiplied by the number of servers in the Cisco Expressway-C cluster to which Cisco Jabber Guest sends SIP. For example, if there are two servers in the Cisco Expressway-C cluster, set throttleCallsPerSecLimit to 20.

#### **Procedure**

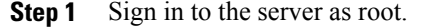

**Step 2** For a clustered Cisco Jabber Guest server, credentials are required to access MongoDB from root. Sign in to the database:

```
cat/var/opt/cisco/webcommon/.security/.clusterkey |base64 --decode
mongo webcommon -u <user> -p <password>
```
**Step 3** Change the throttleCallsPerSecLimit limit: db.urlSettings.update( {}, { "\$set": { "throttleCallsPerSecLimit": NumberInt(10) } } ) **Step 4** Verify that the limit has changed: > db.urlSettings.find().pretty()

## <span id="page-32-0"></span>**Configure Round-Robin CSV Loading Balancing**

With round-robin CSV load balancing, a Cisco Jabber Guest server can be configured to make requests, in round-robin order, across individually specified servers by using a CSV list. After a server is used, the next server on the list is used, until the choice rotates to the beginning of the list and then repeats.

#### **Procedure**

- **Step 1** Sign in to Cisco Jabber Guest Administration as an administrator.
- **Step 2** Click **Settings**, and then click **Call Control and Media**.
- **Step 3** To set up a CSV list for the SIP server:
	- a) For **SIP server**, enter a list of IP addresses or FQDNs for individual Cisco Expressway-C servers. The list of IP addresses or FQDNs must be separated by commas and must not contains spaces.

#### **Example:**

*expressway-c-1.somedomain.com*,*expressway-c-2.somedomain.com*,*expressway-c-3.somedomain.com* b) Next to **Send SIP traffic to**, click **SIP server specified above**.

- **Step 4** To set up a CSV list to request short-term TURN credentials from Cisco Expressway-C:
	- a) For **Expressway-C (IP address or DNSname)**, enter a list of IPaddresses orFQDNsfor individual Cisco Expressway-C servers. The list of IP addresses or FQDNs must be separated by commas and must not contains spaces.

#### **Example:**

*expressway-c-1.somedomain.com*,*expressway-c-2.somedomain.com*,*expressway-c-3.somedomain.com*

- b) Next to **Request short-term TURN credentials from**, click **Expressway-C server specified above**.
- **Step 5** To set up a CSV list for the TURN server: For **Expressway-E TURN server (IP address or DNS name)**, enter a list of FQDNs for individual Cisco Expressway-E servers. The list of FQDNs must be separated by commas and must not contains spaces.

#### **Example:**

*expressway-e-1.somedomain.com*,*expressway-e-2.somedomain.com*,*expressway-e-3.somedomain.com* **Step 6** Click **Update**.

<span id="page-33-0"></span>**Configure HTTP Load Balancing**

Cisco Jabber Guest server can take advantage of HTTP load balancing from the Cisco Expressway-C by sending SIP and TURN credential requests to the Cisco Expressway-C that sent the HTTP.

#### **Procedure**

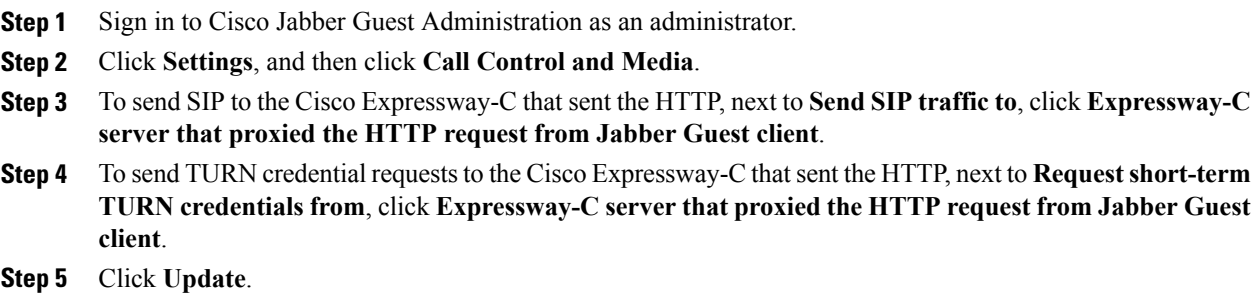

## <span id="page-33-1"></span>**Configure Round-Robin TURN Port Range Load Balancing**

You can configure Cisco Jabber Guest to take advantage of the load-balancing potential for TURN requests by using different TURN ports for each successive TURN request.

On a large Cisco Expressway-E deployment, up to six TURN request ports can be specified as a range. When used in combination with round-robin DNS or round-robin CSV for TURN servers, this multiplies the number of TURN request ports in use.

#### **Procedure**

- **Step 1** Sign in to Cisco Jabber Guest Administration as an administrator.
- **Step 2** Click **Settings**, and then click **Call Control and Media**.
- **Step 3** For **TURN** port, enter a hyphenated range of port numbers that matches the range of TURN request ports configured on Cisco Expressway-E (under **Configuration** > **Traversal** > **TURN**).

**Example:** 3478-3483

**Step 4** Click **Update**.

# <span id="page-34-0"></span>**Upgrade Cisco Jabber Guest Server**

Cisco Jabber Guest Server is upgraded through vSphere on the Microsoft Windows platform. The upgrade is delivered as an ISO file, and requires a CD or DVD drive that can be connected to the image.

#### **Procedure**

- **Step 1** Download JabberGuest-10.*x*.*x*.*x*.iso.
- **Step 2** Open vSphere.
- **Step 3** Browse to the virtual machine to upgrade.
- **Step 4** Right-click the virtual machine and select **Open console**.
- **Step 5** Connect the CD/DVD drive to the ISO image:
	- a) From the console of the virtual machine, click on the CD/DVD button whose icon image is a disk with a wrench.
	- b) Click the **CD/DVD drive 1** menu item and then select the **Connect to ISO image on local disk...** menu item.
	- c) In the **Open** window, browse to the ISO image downloaded in Step 1 and double-click it.
- **Step 6** Click inside the virtual machine console and sign in as root.
- **Step 7** Under the /mnt directory, create a new directory named cdrom to use as the mount location for the CD/DVD drive.

mkdir /mnt/cdrom

- **Step 8** Mount the CD/DVD drive to /mnt/cdrom: mount /dev/cdrom /mnt/cdrom
- **Step 9** Change directory to /mnt/cdrom: cd /mnt/cdrom
- **Step 10** Execute the upgrade script: bash upgrade

I